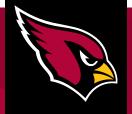

#### HOW TO VIEW TICKETS

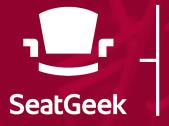

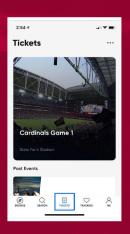

1. Tap <u>Tickets</u>.

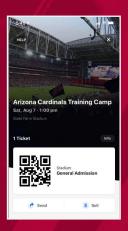

2. Select Event to view tickets.

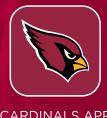

**CARDINALS APP** 

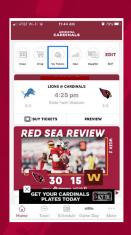

1. Tap \*My Tickets.

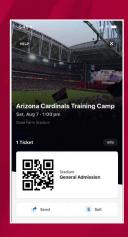

2. Select Event to view tickets.

\*After you click My Tickets you will have to log into your SeatGeek account using your email and password.

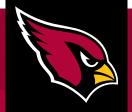

### HOW TO SEND TICKETS

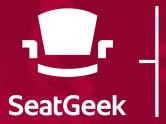

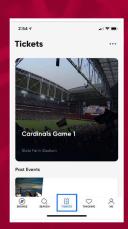

1. Tap <u>Tickets</u>.

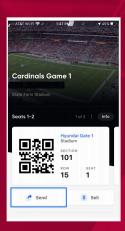

2. Select <u>Event</u> and tap the <u>Send</u> button.

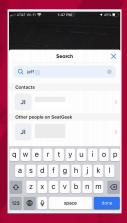

3. Enter phone number, email or username of recipient.

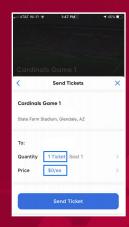

4. Change the quantity or price.

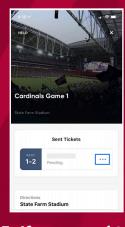

5. If you need to cancel the transfer before it's accepted, tap the three dots.

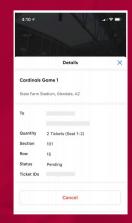

6. Select <u>Cancel</u> to cancel the transfer.

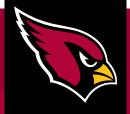

### HOW TO SEND TICKETS

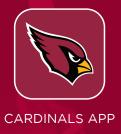

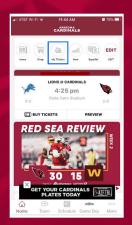

1. Tap \*My Tickets.

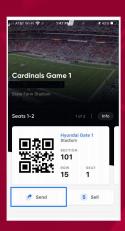

2. Select <u>Event</u> and tap the Send button.

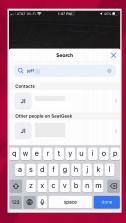

3. Enter phone number, email or username of recipient.

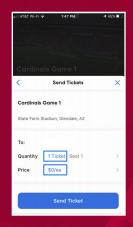

4. Change the quantity or price.

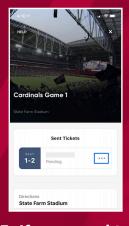

5. If you need to cancel the transfer before it's accepted, tap the three dots.

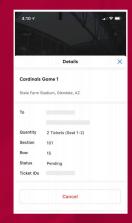

6. Select <u>Cancel</u> to cancel the transfer.

\*After you click My Tickets you will have to log into your SeatGeek account using your email and password.

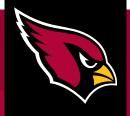

### HOW TO ACCEPT TICKETS

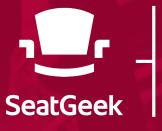

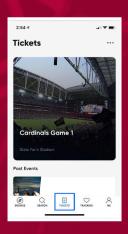

1. Tap <u>Tickets</u>.

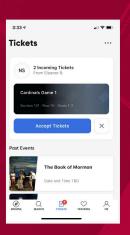

2. Tap Accept Tickets.

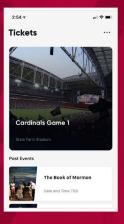

3. Select Event to view tickets.

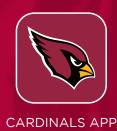

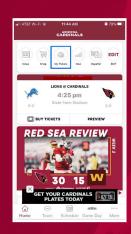

1. Tap \*My Tickets.

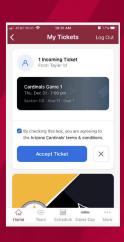

2. Tap <u>Accept</u> Tickets.

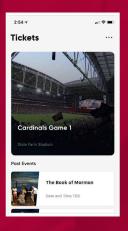

3. Select Event to view tickets.

\*After you click My Tickets you will have to log into your SeatGeek account using your email and password.